## Guide complet d'inscription en ligne au Forum 2014 de l'OCDE

**Quand vous recevrez votre e-invitation :** 

Je souhaite participer

Si vous souhaitez assister au Forum de l'OCDE 2014,

Si vous ne participerez pas au Forum de l'OCDE 2014,

cliquez sur « Je souhaite participer ».

Je décline votre invitation

cliquez sur « Je décline votre invitation ».

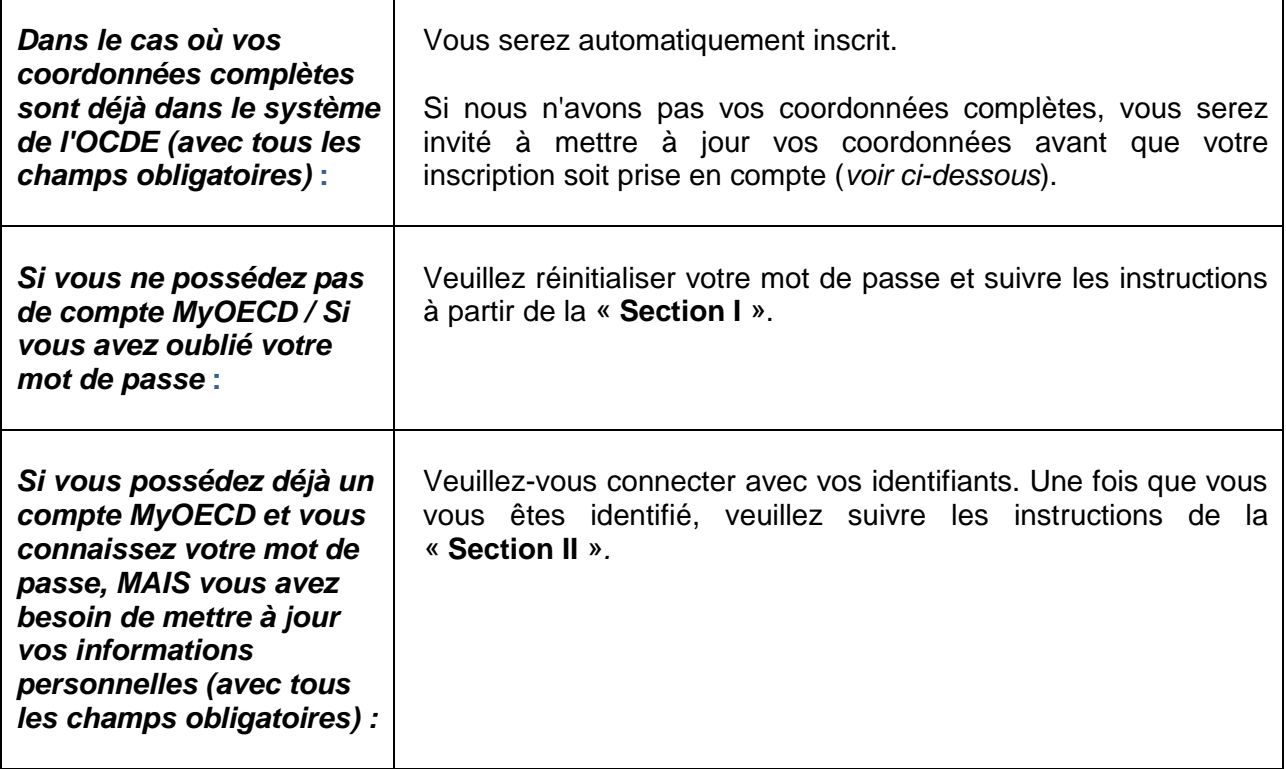

## SECTION I. SI VOUS NE POSSÉDEZ PAS DE COMPTE **MYO E C D / SI V O U S A V E Z O U B L I É V O T R E M O T D E P A S S E**

**1 e étape.** Utilisez le lien «Reset Password », si vous n'avez pas de compte *MyOECD* ou n'avez pas vos identifiants, afin d'activer votre compte et choisir un nouveau mot de passe.

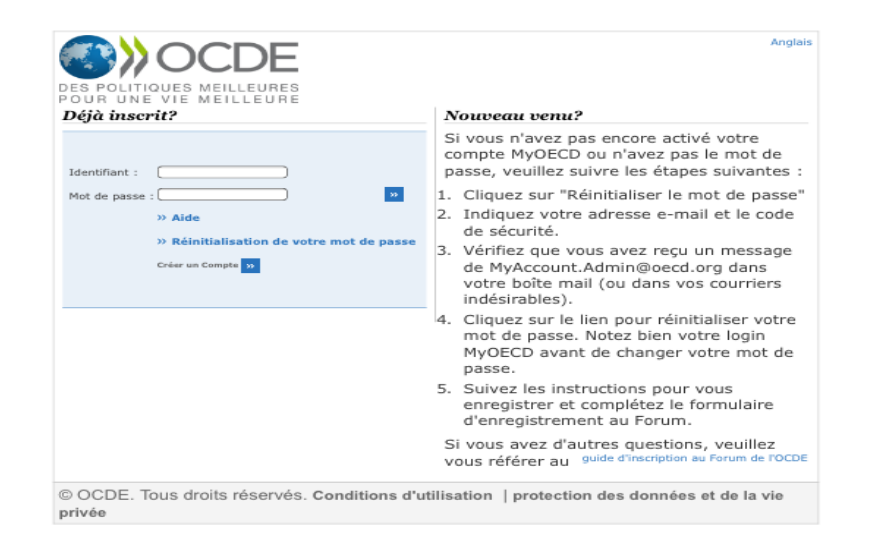

**2 e étape.** Sur la page suivante, il vous est demandé de fournir une adresse e-mail et de copier les caractères affichés à l'écran. Cliquez ensuite sur « Suivant » afin de recevoir l'email vous permettant de réinitialiser le mot de passe de votre compte *MyOECD.*

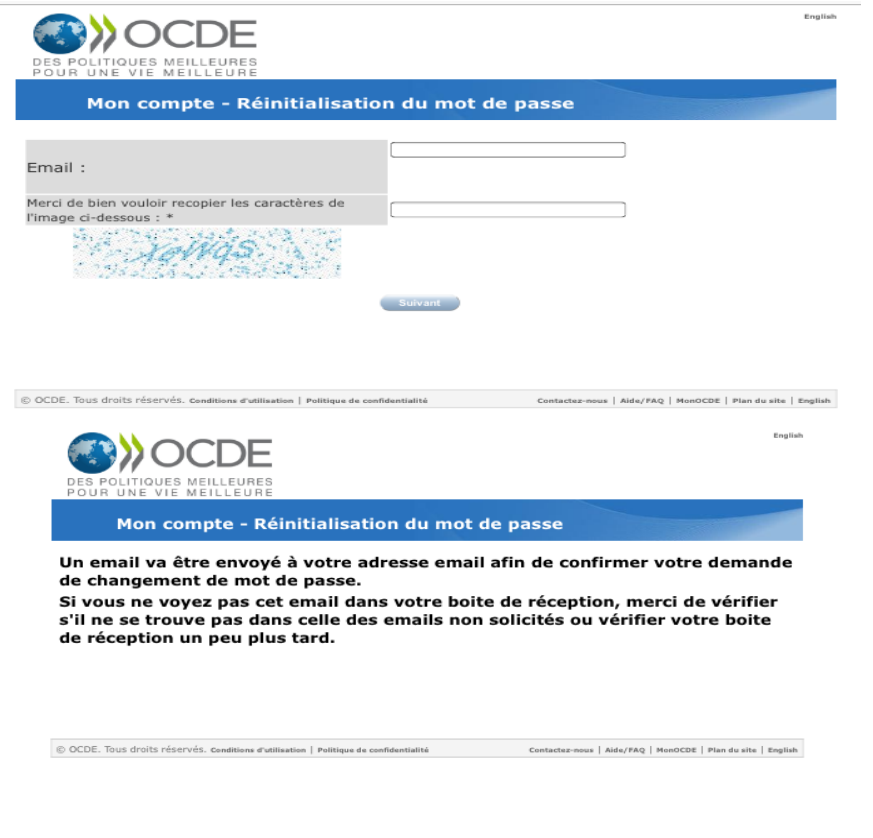

**3 e étape.** Vérifiez dans votre boîte de réception (ou bien votre boîte spam) si vous avez reçu un e-mail de MyAccountAdmin@oecd.org. Ouvrez cet e-mail et cliquez sur le lien « I want to reset my password ».

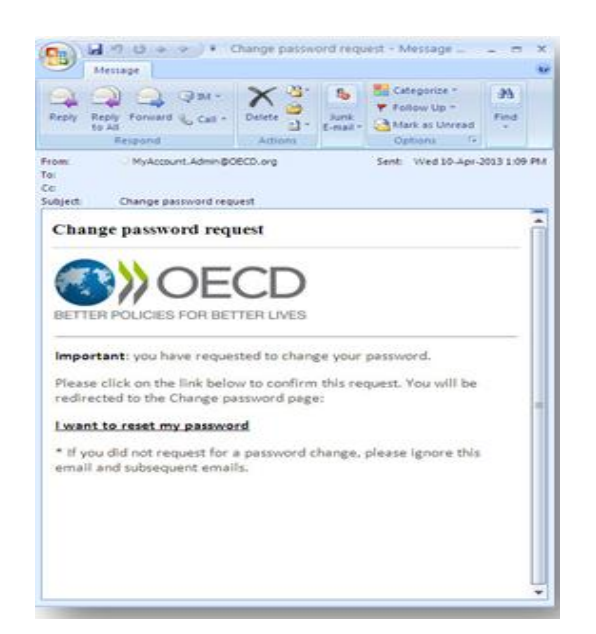

**4 e étape.** Vous serez ensuite redirigé vers la page où vous pouvez réinitialiser le mot de passe de votre compte *MyOECD.*

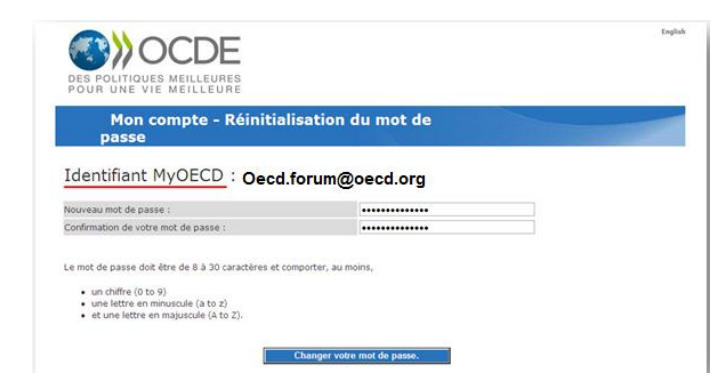

**5 e étape.** Une fois votre mot de passe modifié, cliquez sur « Continuer » afin de vous identifier et mettre à jour vos informations personnelles.

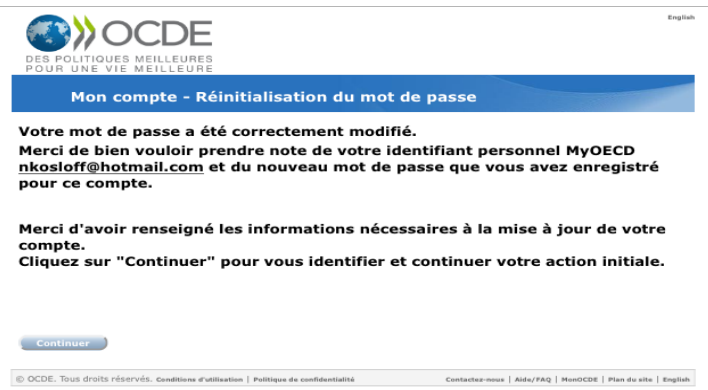

**6 e étape.** Veuillez mettre à jour vos informations personnelles.

A noter : tous les champs marqués d'un astérisque rouge sont obligatoires et doivent être remplis afin de pouvoir cliquer sur le bouton « Étape suivante ».

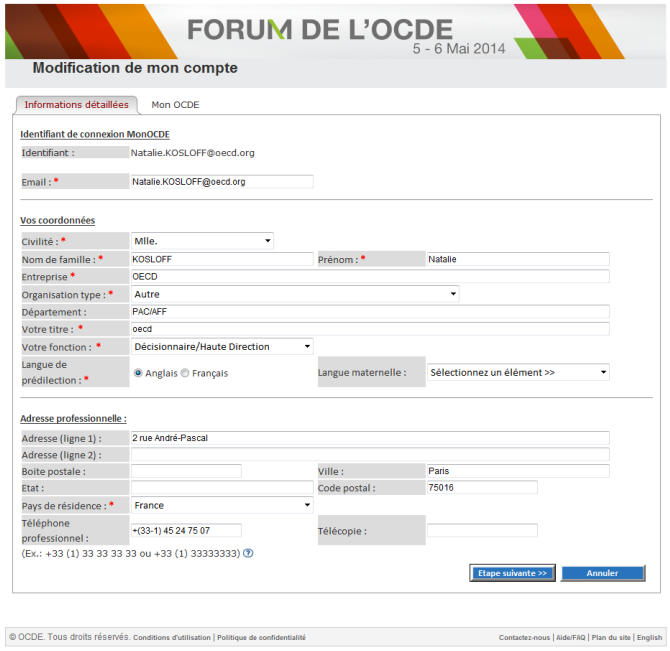

**7 e étape.** Sélectionnez vos centres d'intérêt en cliquant sur une ou plusieurs boîtes. Vous devez sélectionner **au moins un** sujet. Vous n'êtes cependant pas obligé de vous inscrire à une Newsletter. Une fois terminé, cliquez sur « Soumettre ».

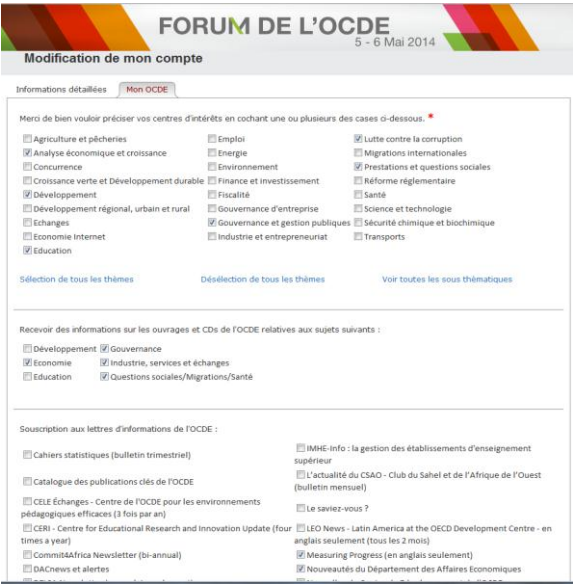

**8 e étape.** Une fois que vous avez mis à jour vos coordonnées, veuillez retourner à votre einvitation personnelle (dans votre messagerie) et cliquez sur le bouton "Je souhaite participer" afin de confirmer votre inscription.

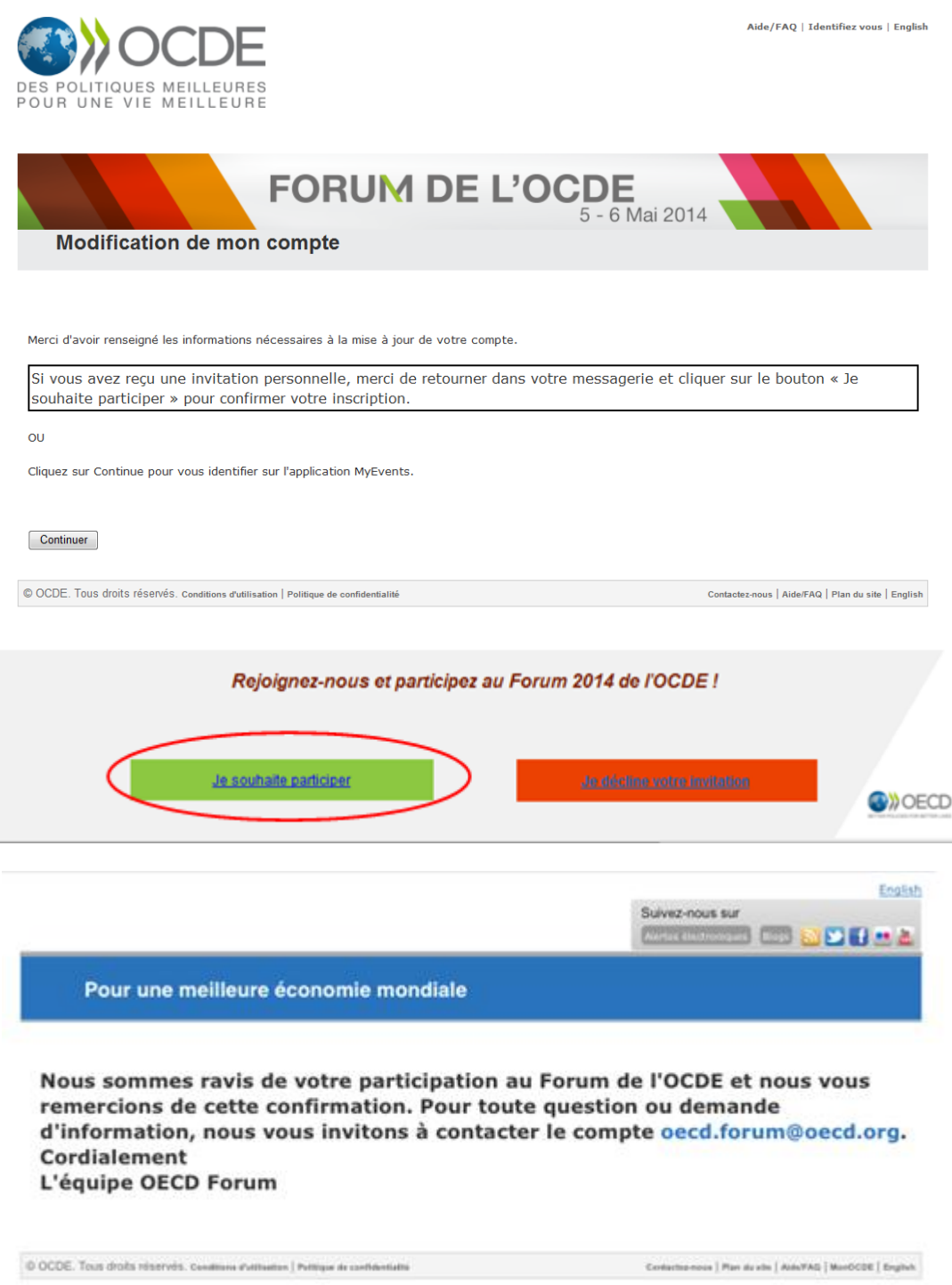

## **S E C T I O N II. SI V O U S P O S S É D E Z D É J À U N C O M P T E MYO E C D** ET VOUS CONNAISSEZ VOTRE MOT DE PASSE, MAIS VOUS AVEZ BESOIN DE METTRE À JOUR VOS INFORMATIONS **P E R S O N N E L L E S (A V E C T O U S L E S C H A M P S O B L I G A T O I R E S )**

**1 e étape.** Connectez-vous à votre compte *MyOECD* avec vos identifiants.

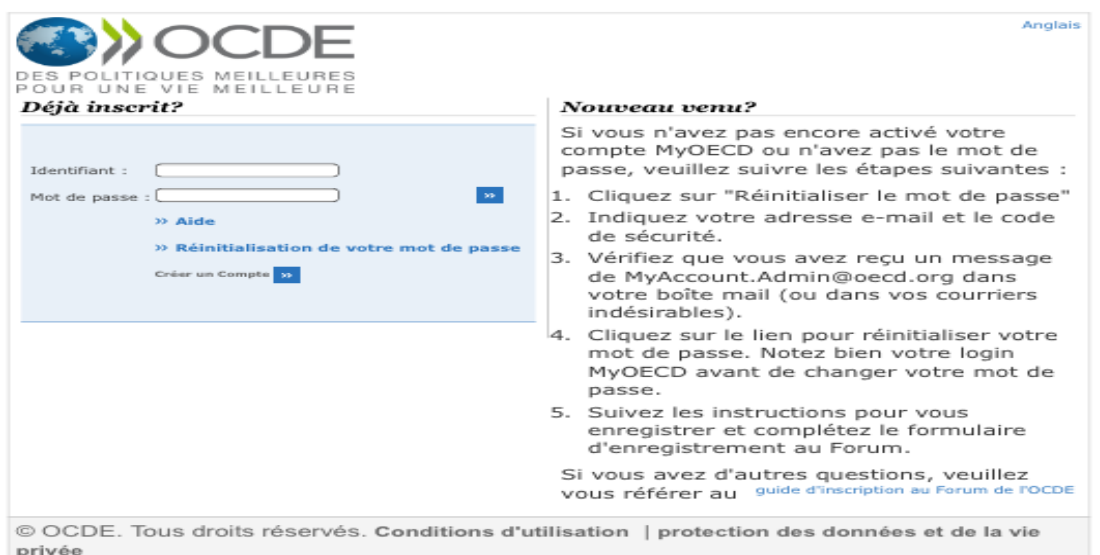

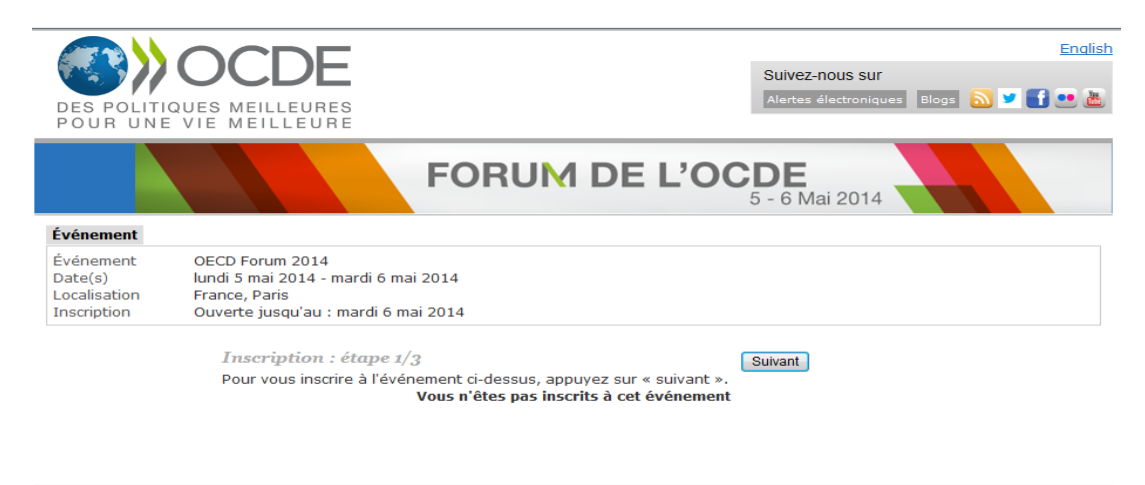

© OCDE. Tous droits réservés. Conditions d'utilisation | Politique de confidentialité

Contactez-nous | Plan du site | Aide/FAQ | MonOCDE | English

**2 e étape.** Si vous ne pouvez pas cliquer sur « Suivant », il faudrait d'abord mettre à jour vos informations. Pour cela, cliquez sur « Modifier mes coordonnées » (entouré en rouge).

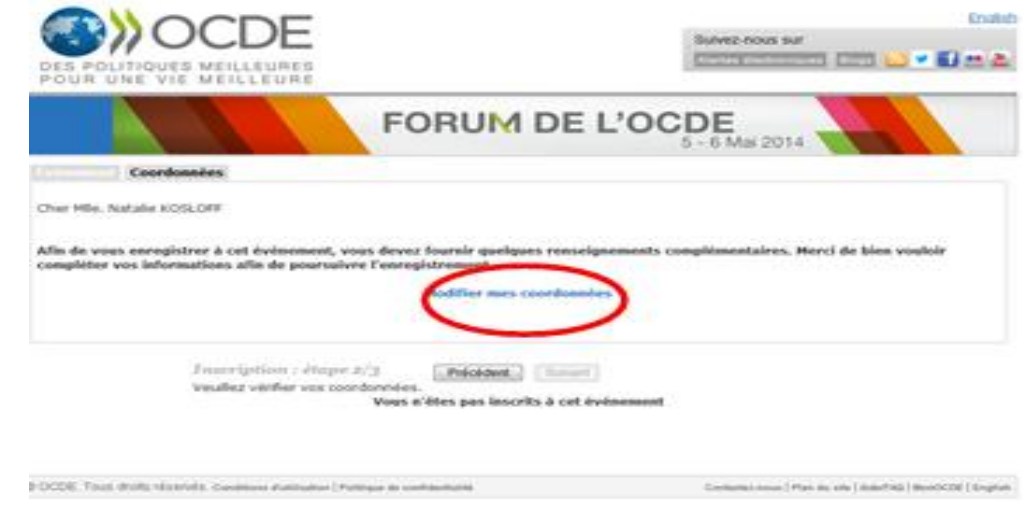

Tous les champs marqués d'un astérisque rouge sont obligatoires et doivent être remplis afin de pouvoir cliquer sur le bouton « Étape suivante ».

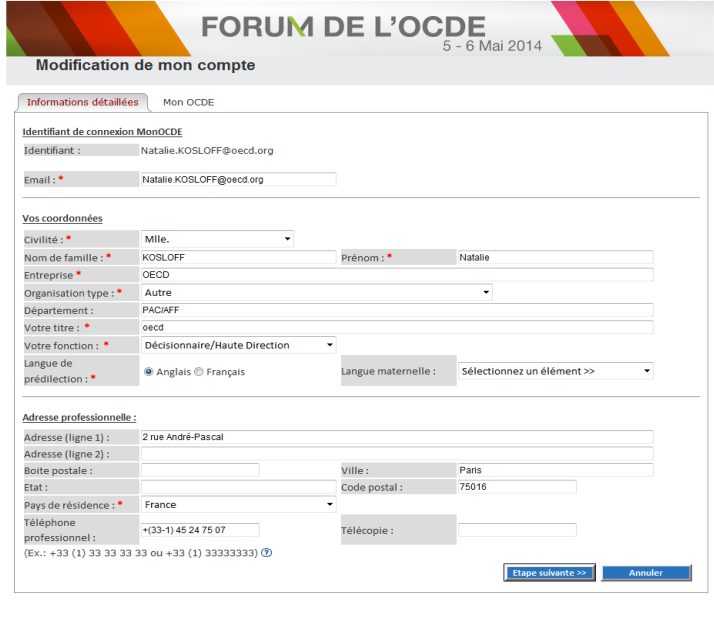

© OCDE. Tous droits réservés. Conditions d'utilisation | Politique de confidentialité Contacte de Contacte de Contacte de la Contacte de la Contacte de la Contacte de la Contacte de la Contacte de la Contacte de la Contact

**3 e étape.** Sélectionnez vos centres d'intérêt en cliquant sur une ou plusieurs boîtes. Vous devez sélectionner **au moins un** sujet. Vous n'êtes cependant pas obligé de vous inscrire à une Newsletter. Une fois terminé, cliquez sur « Soumettre ».

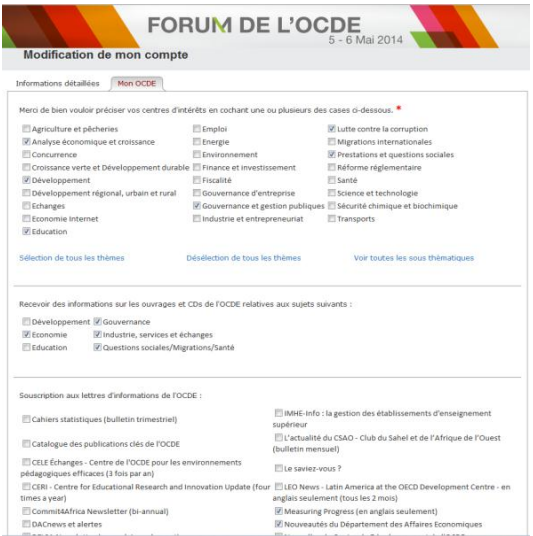

**4 e étape.** Confirmer votre inscription lors de la dernière étape en cliquant sur le bouton « Continuer ».

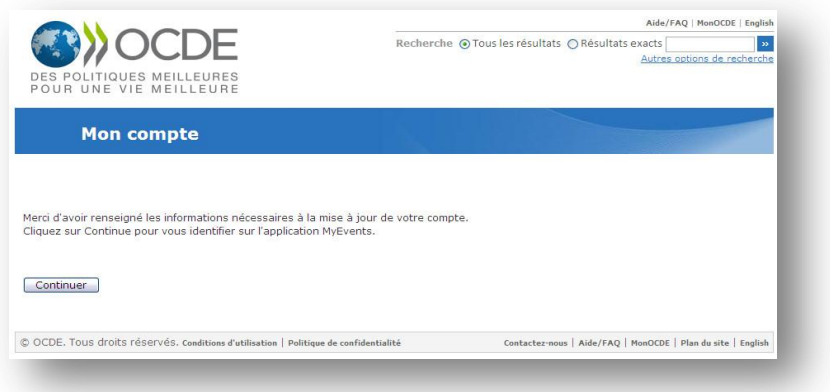

**5 e étape.** Cliquez sur « M'inscrire » afin de compléter votre inscription.

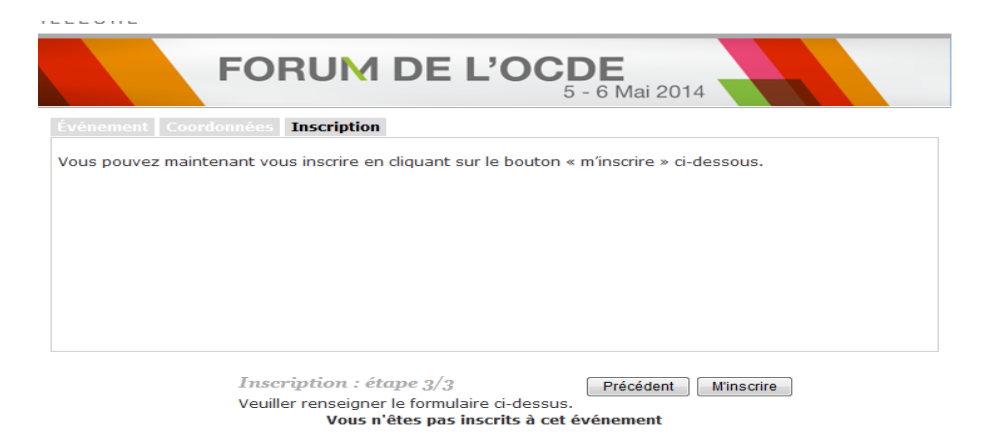

## **Félicitations! Vous êtes inscrit au Forum.**

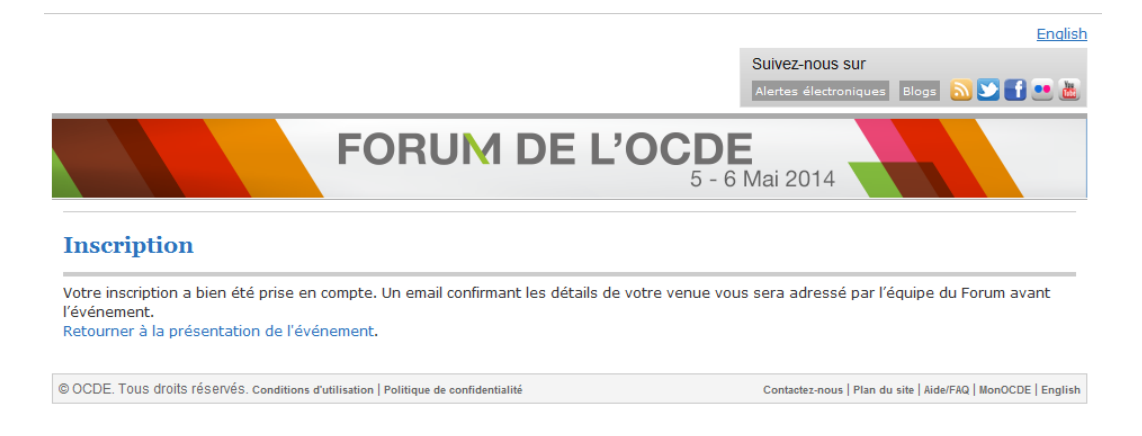

Si vous cliquez sur « Retourner à la présentation de l'événement», vous serez en mesure de vérifier que votre statut indique désormais « Vous êtes inscrit à cet évènement ».

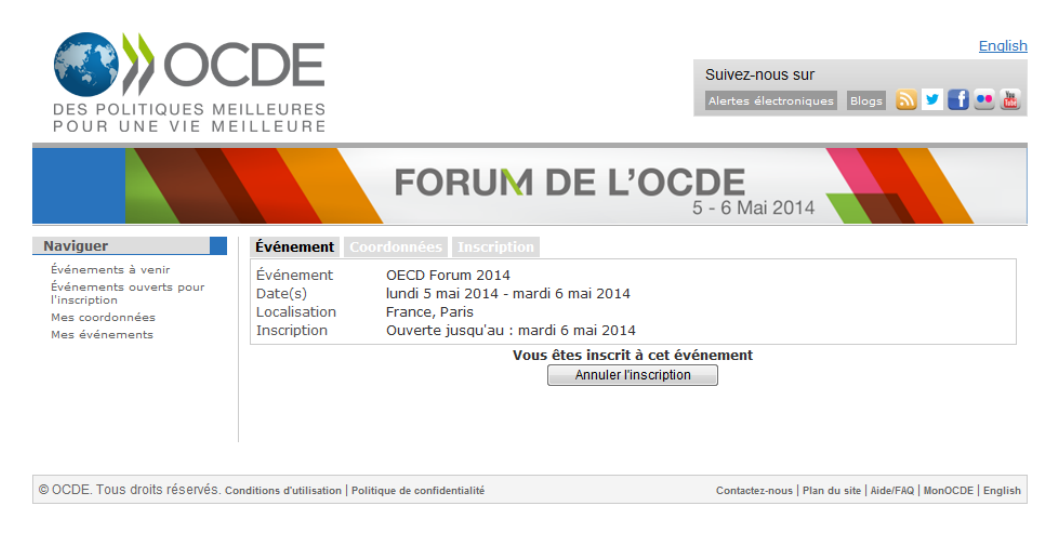

**À savoir :** Un email confirmant les détails de votre venue vous sera adressé par l'équipe du Forum avant l'événement. Merci d'apporter une copie de ce document et de le présenter aux agents de sécurité, accompagnée d'une pièce d'identité, afin de pouvoir entrer dans les locaux de l'OCDE le jour de l'évènement.